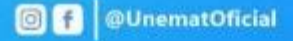

 $222222222$ Solicitação de Auxílio moradia e alimentação... No portal do discente 7

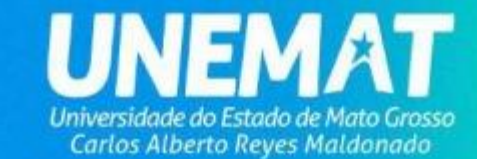

# Envio de Documentos

**Sendo classificado para a etapa seguinte – Análise Documental – o discente deverá acessar seu portal do discente SIGAA paraacompanhar a solicitação do auxílio e anexar os documentos comprobatórios exigidos, conforme respostas fornecidas por meio do questionário socioeconômico.**

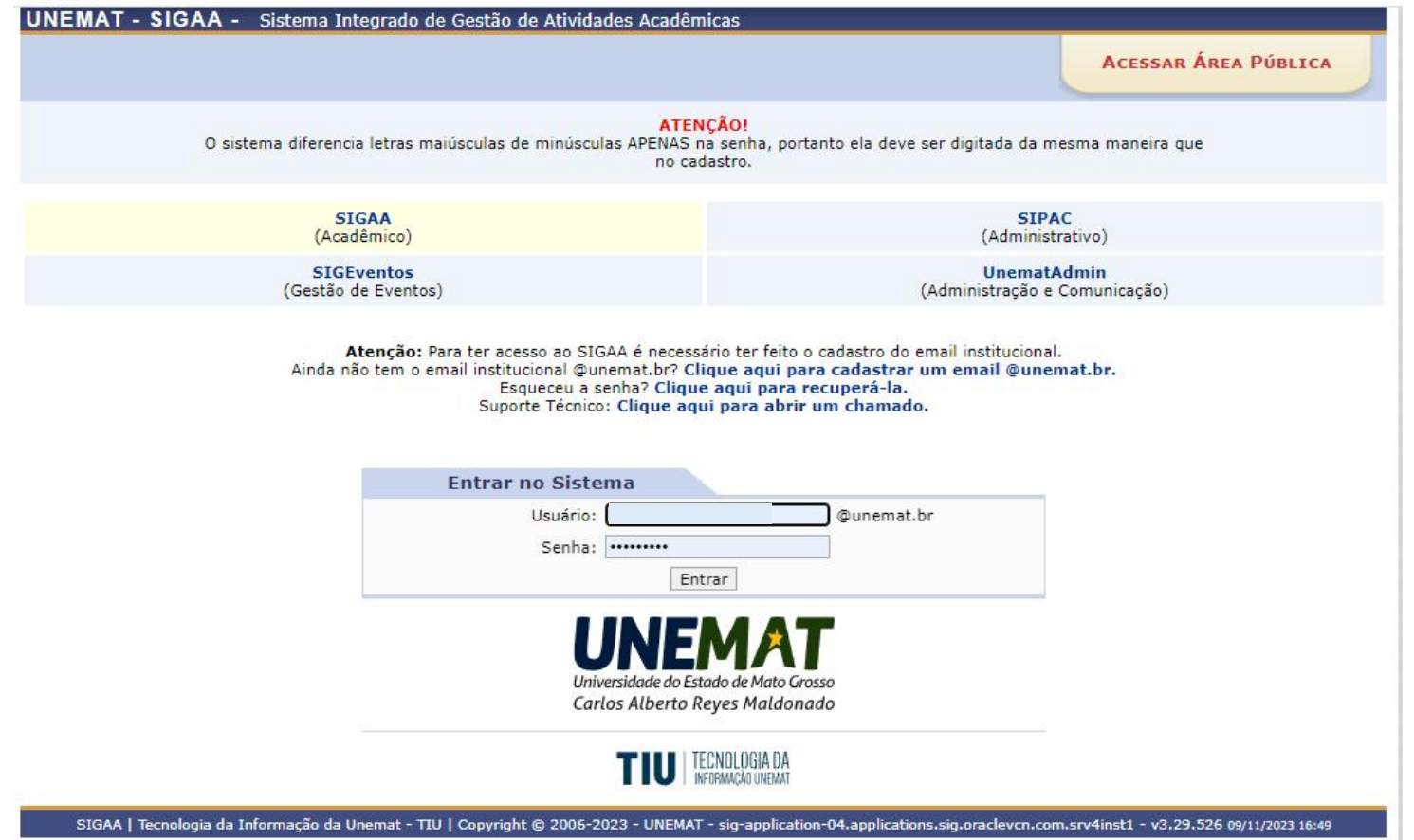

## **Caminho: SIGAA Portal do Discente aba Bolsas Solicitação de Bolsas Acompanhar Solicitação de Bolsa Auxílio**

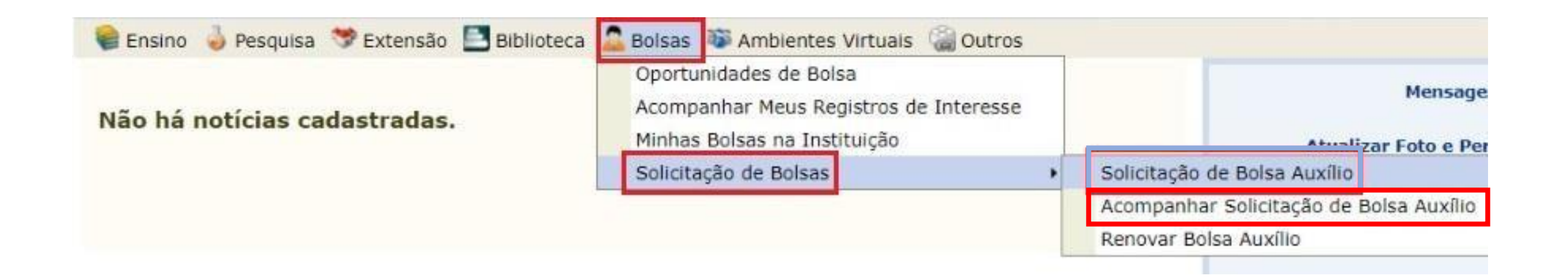

**Para submissão dos documentos o discente deverá selecionar a opção " Enviar documentos de Comprovação/Prestação de Contas" ao lado da solicitação realizada**

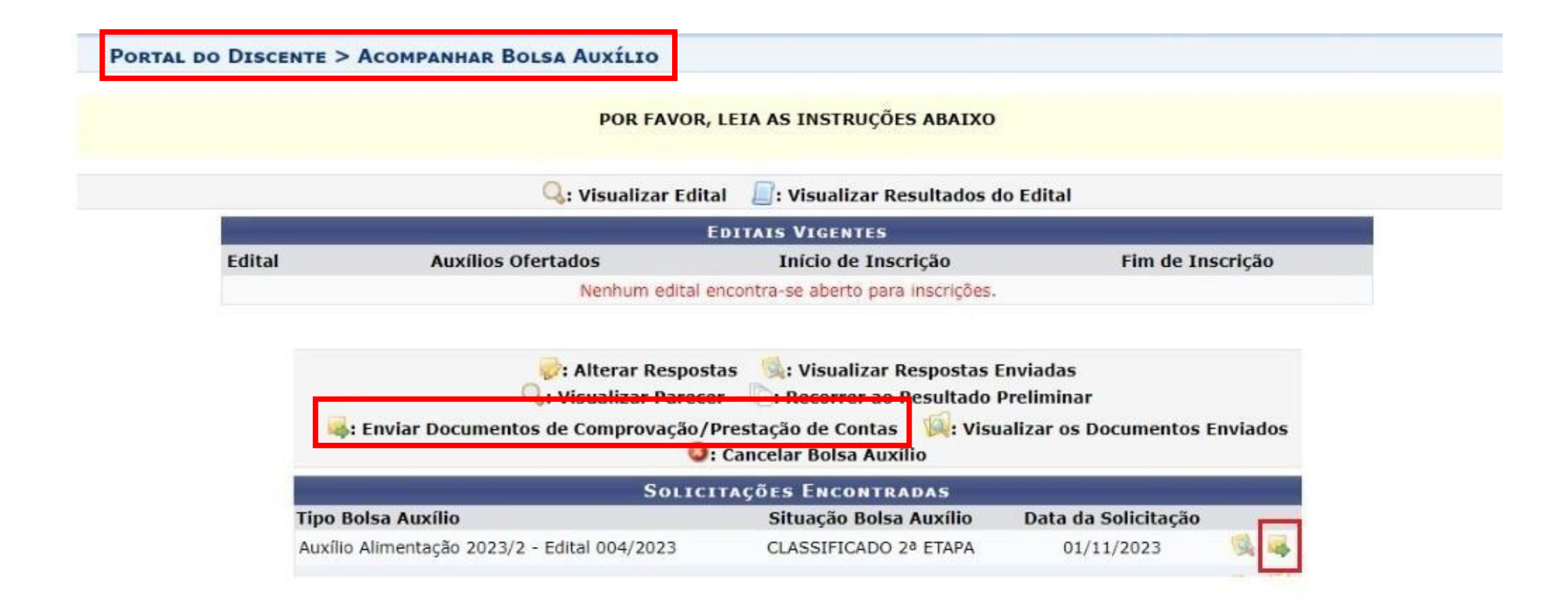

## **Para inserir/submeter os documentos no SIGAA o discente deverá selecionar a opção "Escolher arquivo" e inserir a documentação correspondente**

#### PORTAL DO DISCENTE > ACOMPANHAR BOLSA AUXILIO > DOCUMENTAÇÃO

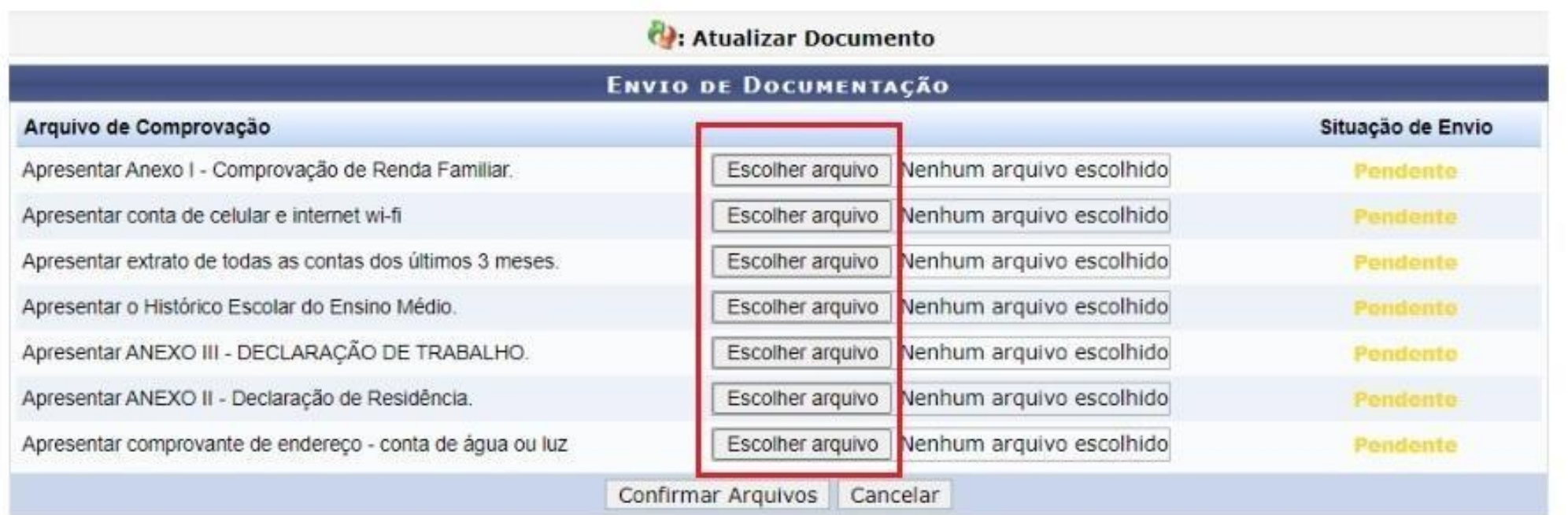

**Portal do Discente** 

SIGAA | Tecnologia da Informação da Unemat - TIU | Copyright © 2006-2023 - UNEMAT - sig-application-04.applications.sig.oraclevcn.com.srv4inst1 - v3.29.526 08/11/2023 14:26

# IMPORTANTE

Os documentos inseridos poderão ser alterados enquanto o período para envio estiver aberto

Para realizar a alteração o discente deverá  $\rightarrow$  acessar seu portal do discente  $\rightarrow$  aba Bolsas Solicitação de Bolsas Acompanhar Solicitação de Bolsa Auxílio → selecionar a opção "Atualizar Documento" – ao lado do documento a ser alterado.

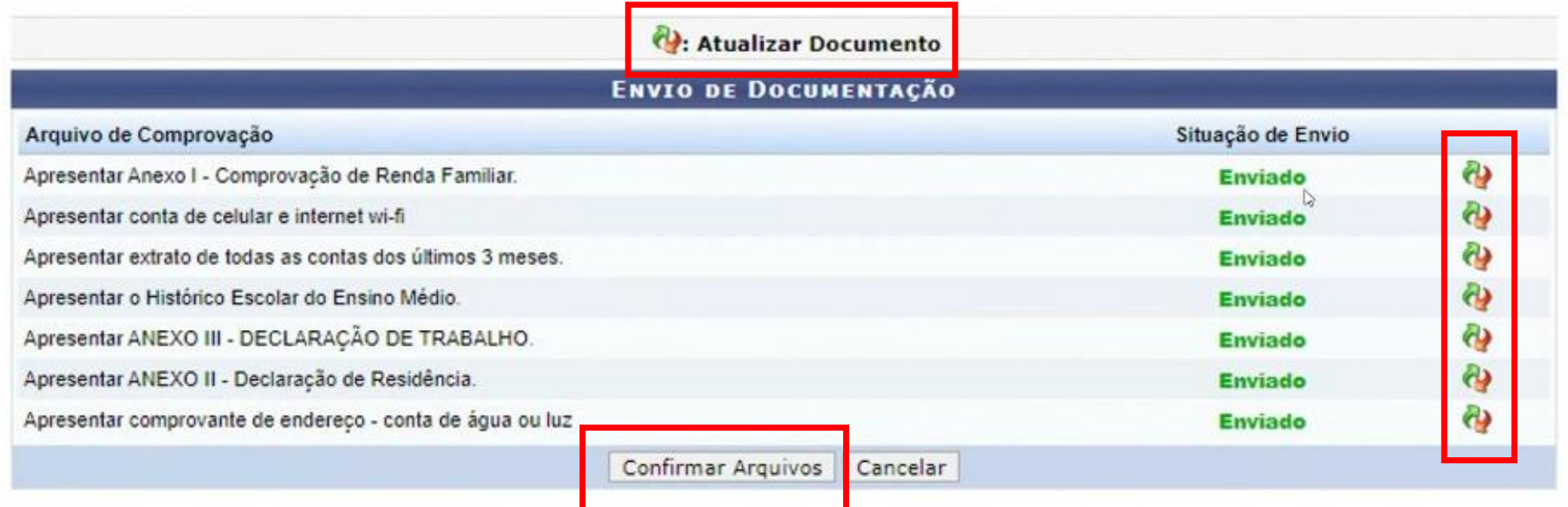

## Após confirmar os arquivos, o sistema exibirá uma mensagem de confirmação.

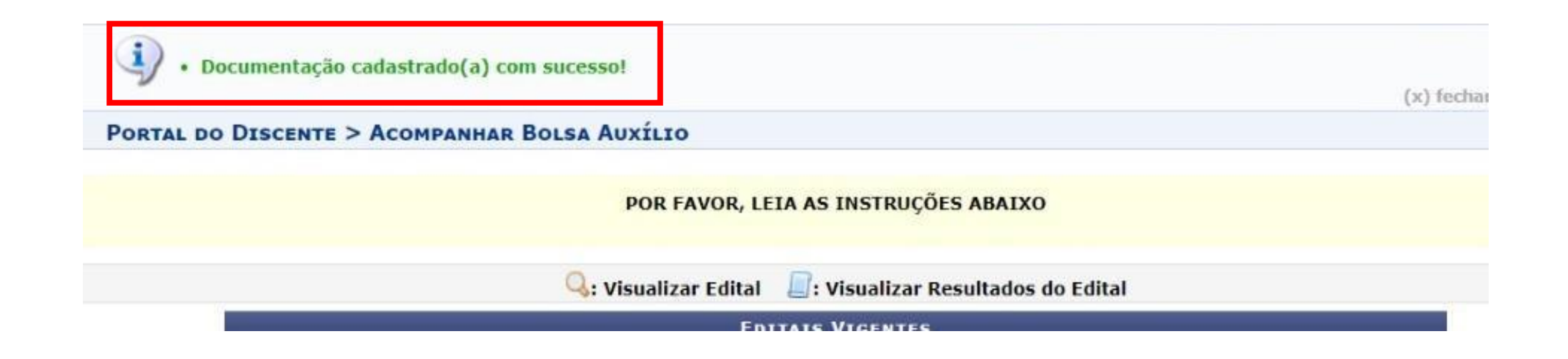

A situação de envio será alterada para "Enviado" , assim o discente terá concluído o envio da documentação exigida.